# **INSTALLING ADOBE**®  **LIVECYCLE**®  **WORKBENCH 10**

Z Adobe

### **Rechtliche Hinweise**

Weitere Informationen zu rechtlichen Hinweisen finden Sie unter [http://help.adobe.com/de\\_DE/legalnotices/index.html.](http://help.adobe.com/de_DE/legalnotices/index.html)

# **Inhalt**

#### **[Kapitel 1: About This Document](#page-3-0)**

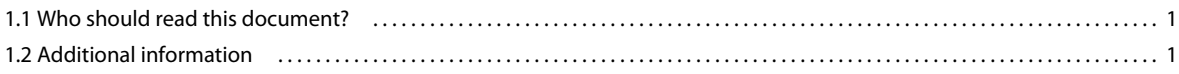

#### **[Kapitel 2: Before You Install](#page-4-0)**

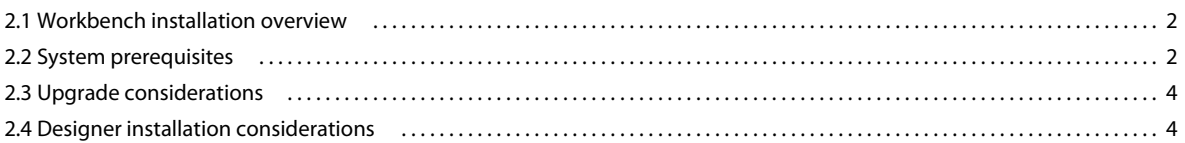

#### **[Kapitel 3: Installing Workbench](#page-8-0)**

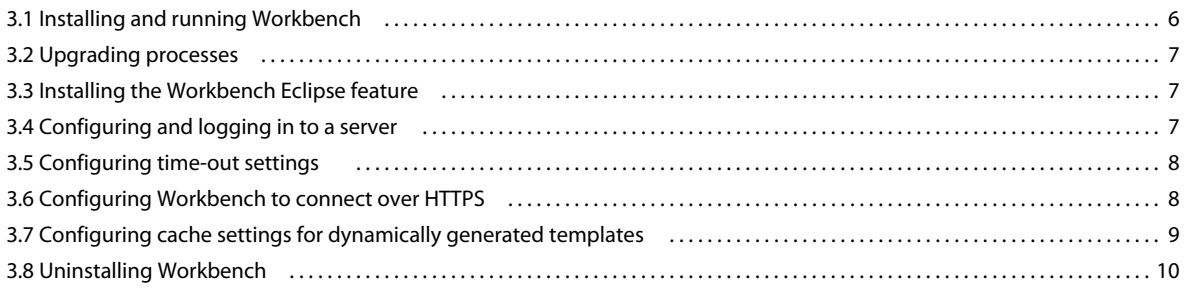

#### **[Kapitel 4: Configuring Adobe LiveCycle XDC Editor 10](#page-13-0)**

# <span id="page-3-0"></span>**Kapitel 1: About This Document**

This document provides instructions for installing and configuring Adobe® LiveCycle® Workbench 11. The installation program also installs Adobe® LiveCycle® Designer 11.

## <span id="page-3-1"></span>**1.1 Who should read this document?**

This document is intended for administrators or developers who are responsible for installing, configuring, administering, or deploying Workbench. Also included is information needed to configure your system to support your upgraded Adobe® LiveCycle® Enterprise Suite (ES) Update 1 (8.2.x) and Adobe® LiveCycle® Enterprise Suite 2 (ES2) processes. The information provided is based on the assumption that anyone reading this document is familiar with Microsoft<sup>®</sup> Windows<sup>®</sup> operating systems.

## <span id="page-3-2"></span>**1.2 Additional information**

The resources in this table can help you learn more about and get started using Adobe® LiveCycle® Enterprise Suite 4 (ES4).

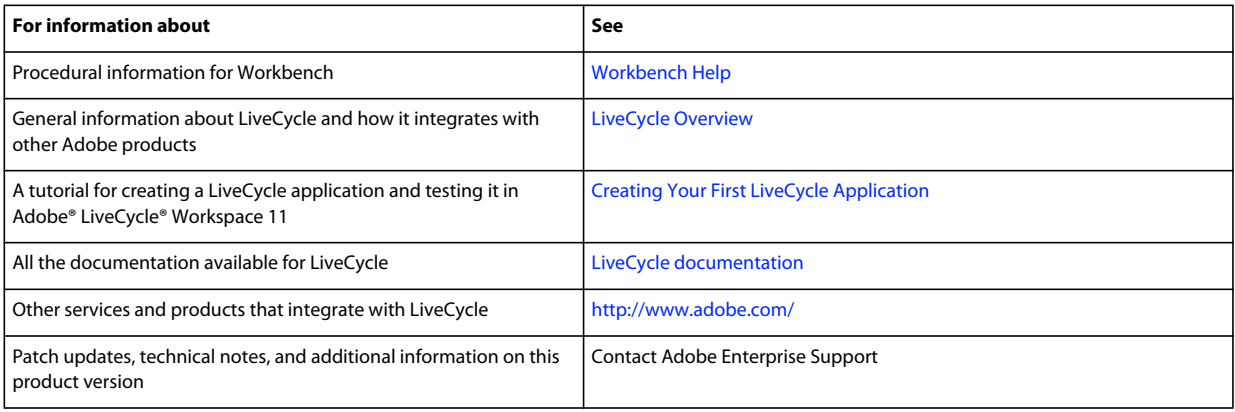

# <span id="page-4-3"></span><span id="page-4-0"></span>**Kapitel 2: Before You Install**

Workbench is an integrated development environment (IDE) that developers and form authors use to create automated business processes and forms. It is also used to manage the resources and services that the processes and forms use.

# <span id="page-4-1"></span>**2.1 Workbench installation overview**

The following illustration depicts the Workbench installation including:

- Process Design using Workbench
- Form Design using Designer

*Hinweis: The LiveCycle server requires a separate installation program. For more information refer to the Preparing to Install LiveCycle (Single Server) document.*

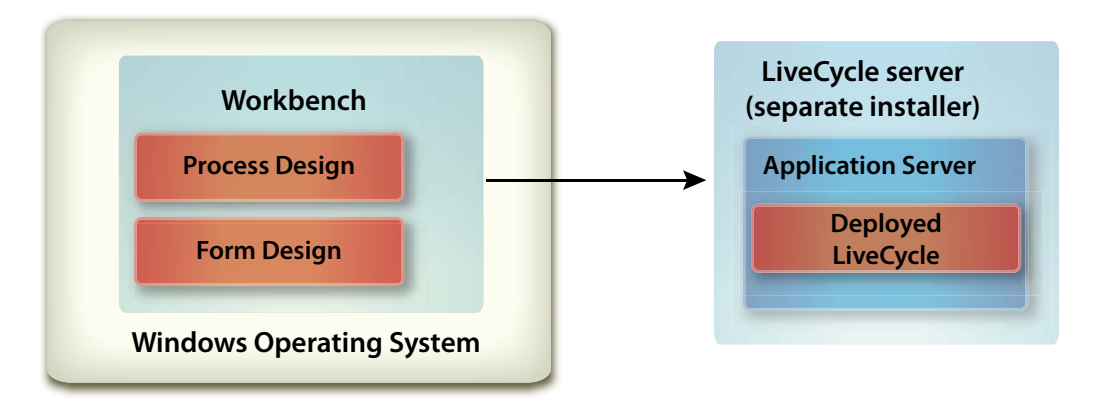

## <span id="page-4-2"></span>**2.2 System prerequisites**

This section outlines the hardware and software requirements and supported platforms.

## **2.2.1 Minimum hardware and software requirements**

#### **Workbench**

The following requirements are recommended as the minimum:

- Disk space for installation:
	- 680 MB for Workbench only
	- 2.15 GB on a single drive for a full installation of Workbench, Designer, and the samples assembly
	- 400 MB for temporary install directories 200 MB in the user \temp directory and 200 MB in the Windows temporary directory

*Hinweis: If all of these locations reside on a single drive, there must be 1.5 GB of space available during installation. The files copied to the temporary directories are deleted when installation is complete.*

- Hardware requirement: Intel® Pentium® 4 or AMD equivalent, 1 GHz processor.
- Download and install the latest version of Adobe AIR (from http://www.adobe.com) required for Community Help Client, integrated with Workbench.
- Java™ Runtime Environment (JRE) 6.0 update 22 or later updates to 6.0 **\*New for 10\***
- Minimum1024 X 768 pixels or greater monitor resolution with 16-bit color or higher
- TCP/IPv4 or TCP/IPv6 network connection to the LiveCycle server

*Hinweis: If you have Adobe® Acrobat® X installed on your machine, ensure that you uninstall it before installing Workbench. You can reinstall Acrobat after installing Workbench.*

*Hinweis: You must have Administrative privileges to install Workbench. If you are installing using a non-administrator account, the installer will prompt you for the credentials for an appropriate account.*

#### **Designer**

The following minimum requirements are necessary to take advantage of the latest Designer features.

- A minimum of Acrobat X Pro Extended is required to benefit from all the new features in Designer 11.
- Adobe® Flash® Player 10.2 or later.
- (Optional) Adobe® Flash® Builder™ 4.5 or later.
- (Optional) Adobe® Flex® 4 SDK (required for customizing form guide (deprecated) components that are shipped with Designer).

*Hinweis: Use the Flex 4 SDK included with the Designer installer only. Do not use any version of Flex SDK obtained from the Adobe web site.*

### **2.2.2 Supported platforms**

The following platforms are supported for Workbench.

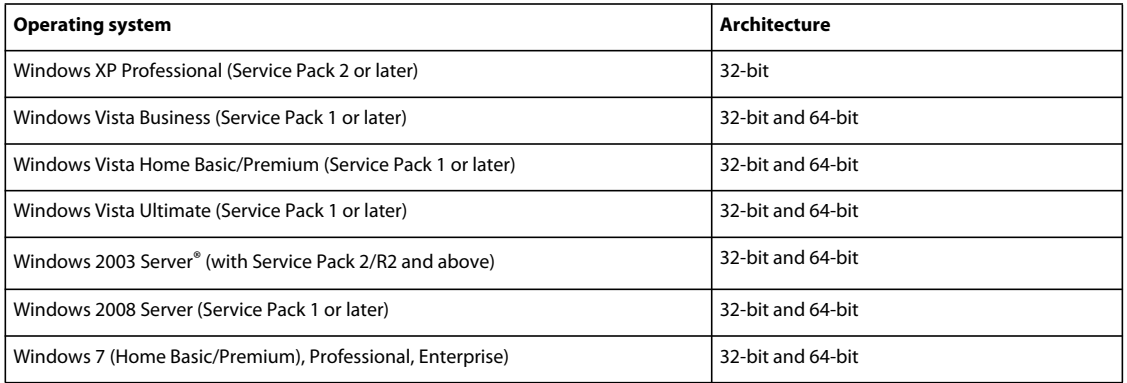

# <span id="page-6-0"></span>**2.3 Upgrade considerations**

The Workbench installer creates new directories and installs all new files, which allows Workbench to co-exist on the same machine with an existing Workbench installation. Upgrading your LiveCycle 8.2.x and LiveCycle 9.x processes to LiveCycle is supported and will run as expected on your upgraded LiveCycle server. However, these processes and their dependent assets have to be upgraded before they can be deployed. (See ["3.2 Upgrading processes" auf Seite 7\)](#page-9-3)

Once you have determined that your Workbench installation is running properly, you can uninstall Workbench. (See ["3.8 Uninstalling Workbench" auf Seite 10\)](#page-12-1)

# <span id="page-6-1"></span>**2.4 Designer installation considerations**

By default, the Workbench installation includes a corresponding English-only version of Designer. If the Workbench installation application detects an existing version of Designer on your computer, the installation may terminate and you will be required to remove the current version of Designer before you can continue.

The table below has a complete list of possible Designer installation scenarios that you may encounter, as well as any actions you must take, when installing Workbench.

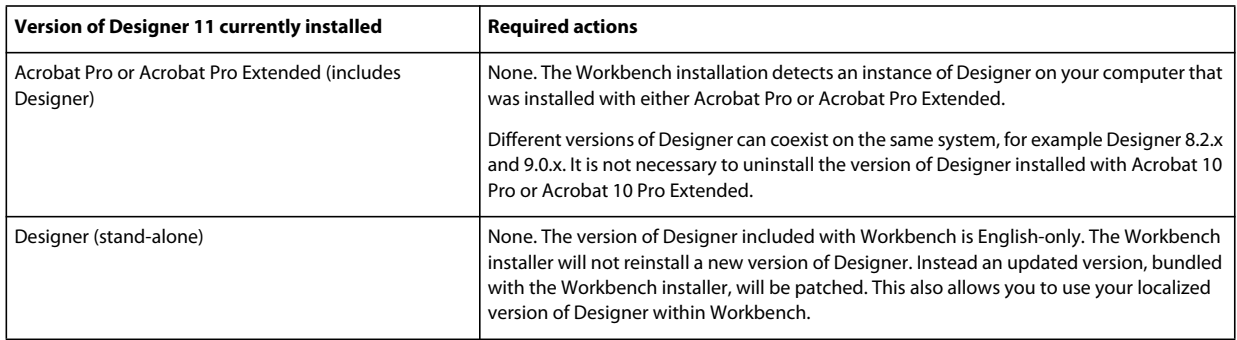

### **2.4.1 To uninstall Designer (stand-alone):**

- **1** Select **Start** > **Settings** > **Control Panel** > **Add/Remove Programs**.
- **2** In the **Currently installed programs** list, select **Adobe LiveCycle Designer 11**.
- **3** Click **Remove** and then click **Yes**.

## **2.4.2 To uninstall Designer (stand-alone) on Windows 7:**

- **1** Select **Start** > **Settings** > **Control Panel** > **Programs and Features**.
- **2** In the **Currently installed programs** list, select **Adobe LiveCycle Designer 11**.
- **3** Click **Remove** and then click **Yes**.

## **2.4.3 To uninstall Designer included with Acrobat Pro or Acrobat Pro Extended:**

- **1** Select **Start** > **Settings** > **Control Panel** > **Add/Remove Programs**.
- **2** In the **Currently installed programs** list, select **Adobe Acrobat Pro** or **Adobe Acrobat Pro Extended**.
- Click **Change/Remove** and then click **Next**.
- Select **Modify**, and then click **Next**.
- Select **Adobe LiveCycle Designer 11**, select **This feature will not be available**, and then click **Next**.
- Click **Update** and then click **Finish**.

### **2.4.4 To uninstall Designer included with Acrobat Pro or Acrobat Pro Extended in Windows 7:**

- Select **Start** > **Settings** > **Control Panel** > **Programs and Features**.
- In the **Currently installed programs** list, select **Adobe Acrobat Pro** or **Adobe Acrobat Pro Extended**.
- Click **Change/Remove** and then click **Next**.
- Select **Modify**, and then click **Next**.
- Select **Adobe LiveCycle Designer 11**, select **This feature will not be available**, and then click **Next**.
- Click **Update** and then click **Finish**.

# <span id="page-8-0"></span>**Kapitel 3: Installing Workbench**

This chapter describes how to install Workbench.

Before you install Workbench, you must ensure that your environment includes the software and hardware required to run it. (See ["Before You Install" auf Seite 2](#page-4-3).)

## <span id="page-8-1"></span>**3.1 Installing and running Workbench**

This procedure explains how to install Workbench. This procedure installs Designer, LiveCycle samples, and the Workbench Eclipse feature.

### **3.1.1 To install and run Workbench:**

**1** Do one of these tasks:

- Navigate to the \workbench directory on the install media and double click the run\_windows\_installer.bat file.
- Download and decompress the Workbench to your file system. After it is downloaded, navigate to the \workbench directory and double click the run\_windows\_installer.bat file.

*Wichtig: The Workbench installer only runs from a DVD or local drive. It cannot be run from a remote site.*

- **2** On the Introduction screen, click **Next**.
- **3** Read the Product License Agreement, select **I accept the terms of the License Agreement**, and then click **Next**.
- **4** (Optional) Select **Install Adobe LiveCycle Designer 11** if you require this tool to create and modify forms.

*Hinweis: You can continue to use Designer installed with Acrobat 10 by leaving this option deselected.*

**5** Accept the default directory as listed, or click **Choose** and navigate to the directory where you will install Workbench, and then click **Next**.

*Hinweis: The installation directory path should not contain # (pound) and \$ (dollar) characters.*

- **6** Review the preinstallation summary and click **Install**. The installation program displays the progress of the installation.
- **7** Review the installation summary. Select **Start Adobe LiveCycle Workbench 11** to launch Workbench and click **Next**.
- **8** Review the Release Notes and click **Done**.
- **9** The following items are now installed on your computer:
	- **Workbench**: To run Workbench from the **Start** menu, select **All Programs** > **Adobe LiveCycle ES4 > Workbench 11**, if you chose to store the shortcut folder there. For information , see Using Workbench.
	- **Designer:** You can access Designer from inside Workbench. For information, see Getting Started topic in Designer Help.
	- Workbench plug-in: Follow the instructions in ["3.3 Installing the Workbench Eclipse feature" auf Seite 7.](#page-9-1)
	- **LiveCycle SDK and SDK samples:** You can access the LiveCycle SDK. For more information on using the SDK see Programming with LiveCycle.

# <span id="page-9-3"></span><span id="page-9-0"></span>**3.2 Upgrading processes**

LiveCycle ES Update 1 and LiveCycle ES2 processes can be upgraded to LiveCycle ES4 applications using the Upgrade Wizard. See Upgrading legacy artifacts for more information.

## <span id="page-9-1"></span>**3.3 Installing the Workbench Eclipse feature**

You can optionally add the Workbench feature to Eclipse. You can add Workbench after you have installed Workbench. For example, for JBoss the following location contains the file:

• Workbench\_DVD/additional/eclipse

Download and install Eclipse 3.6 from www.eclipse.org/downloads/.

### **3.3.1 Configuring Eclipse update feature for Workbench**

Workbench supports the update feature to ensure you are using the most updated Eclipse version. However, you must ensure that certain additional modules are included with each download:

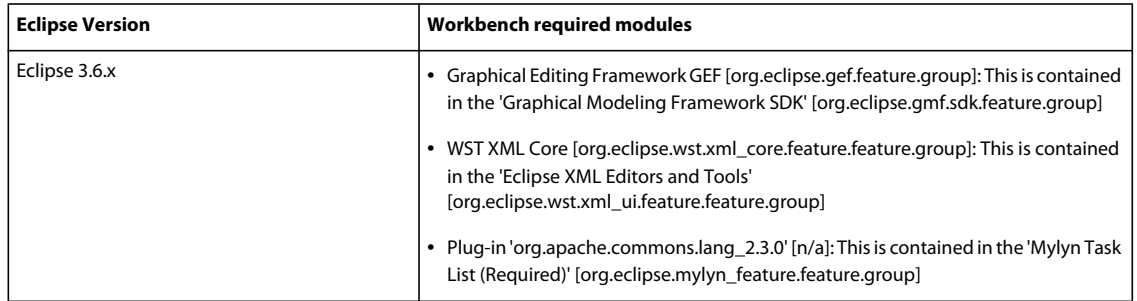

#### **3.3.1.1 To install and deploy the Workbench feature to Eclipse:**

- **1** Start Eclipse.
- **2** Select **Help** > **Install New Software**, click **Add** to open the Add Repository dialog.
- **3** On the Add Repository dialog, click **Local** and browse to the directory where the Workbench installation saved the plug-in ZIP file, select **workbench-updatesite.zip**, and then click **Open**.
- **4** Follow the instructions on the subsequent screens to deploy the Workbench feature to Eclipse.

*Hinweis: Ignore the message "Warning: You are about to install an unsigned feature," and click Install to continue.*

*The Adobe LiveCycle Discovery Plug-in for Flash Builder enables you to quickly build Adobe Flex and AIR applications that invoke a service that is part of LiveCycle through its remoting endpoints. Information about how to install and update the plug-in is available on the Adobe web site at www.adobe.com/go/learn\_flex4\_sdp\_en.*

## <span id="page-9-2"></span>**3.4 Configuring and logging in to a server**

To use Workbench, you must have an instance of LiveCycle running, typically on a separate computer. You must have a user name and password to log in to LiveCycle , as well as details about the location of the server.

*Hinweis: If you configured LiveCycle to use the EMC Documentum or IBM FileNet repository provider and you want to log in to a repository other than the repository that is configured as the default in LiveCycle Administration Console, provide the user name as username@Repository.*

# <span id="page-10-0"></span>**3.5 Configuring time-out settings**

By default, Workbench times out after two hours, regardless of activity or inactivity. To edit the time-out setting, see "Configuring User Management > Configure advanced system attributes" in the Administration Console Help.

## <span id="page-10-1"></span>**3.6 Configuring Workbench to connect over HTTPS**

To connect Workbench to a LiveCycle server over HTTPS, you must ensure that the certificate authority (CA) that issued the public key will be recognized as being trusted by Workbench. If the certificate is not recognized as coming from a trusted source, you must update the cacert file located in the *[Workbench\_HOME]*/jre/lib/security directory.

*Hinweis: [Workbench\_HOME] represents the directory where you installed Workbench. The default location is C:\Program Files (x86)\Adobe\Adobe LiveCycle Workbench 11\workbench.*

Ensure that you connect to HTTPS by using the name that is specified in the certificate. This name is typically the fully qualified host name.

## **3.6.1 To update the cacert file:**

**1** Ensure that you have a copy of the Secure Sockets Layer (SSL) certificate. Either contact the administrator who configured the SSL server or export the certificate by using a web browser.

*To export the certificate, open a web browser and log in to Administration Console, install the certificate in the browser, then export the certificate from the browser to a temporary storage location (or directly to the [Workbench\_HOME]/jre/lib/security directory).*

- **2** Copy the certificate to the *[Workbench\_HOME]*/jre/lib/security directory.
- **3** Open a command prompt window, navigate to *[Workbench\_HOME]*/jre/bin, and then type the following command:

```
 keytool -import -storepass changeit -file 
[Workbench_HOME]\jre\lib\security\ssl_cert_for_certname.cer -keystore 
[Workbench_HOME]\jre\lib\security\cacerts -alias example
```
where:

- *changeit* is the default password to the cacerts keystore.
- *certname* is the certificate you selected in step 1.
- *example* is the alias you choose for the certificate. This value can be changed.
- **4** When prompted to trust the certificate, type **Yes** and hit the **Enter** key. The keytool proceeds to import the cacerts file in to the *[Workbench\_HOME]*/jre/lib/security directory.
- **5** Close and restart Workbench for the changes to take affect.

## <span id="page-11-0"></span>**3.7 Configuring cache settings for dynamically generated templates**

The following aspects of cache operation should be considered if your application generates unique templates on the fly by automatically updating XFA content. In effect, each transaction uses a new, unique template.

When Adobe® LiveCycle® Forms Standard 11 or Adobe® LiveCycle® Output 11 searches for, or updates, entries in the cache for a specific form template, it uses several key values to locate the specific cache entry that will be accessed.

- **Template file name**: The location and filename of the template used as the primary unique identifier of the cached form.
- **Timestamp**: The template file contains a timestamp used to determine the last update time of the form.
- **Template UUID**: Designer inserts in each template a unique identifier (UUID) for the form and its version. Each time the form is updated, the embedded UUID is updated. For example, an XDP template might show the following content:

```
<?xml version="1.0" encoding="UTF-8"?>
<?xfa generator="AdobeLiveCycleDesignerES_V8.2"
APIVersion="2.6.7185.0"?><xdp:xdp xmlns:xdp=http://ns.adobe.com/xdp/
timeStamp="2008-07-29T21:22:12Z"
uuid="823e538f-ff6c-4961-b759-f7626978a223"><template 
xmlns="http://www.xfa.org/schema/xfa-template/2.6/">
```
• **Render options**: Within the rendered form cache, the cache contents are stored separately for each set of unique render options.

The Forms service receives templates by reference to filename or repository location, or by value as a XML object in memory.

- **Templates passed by reference**: Uses the content root and the form name. If unique templates with different filenames are passed in every request using this method, the disk cache will grow endlessly and will never be reused. To prevent this, unique templates should be passed with same filename to ensure that same cache is updated for all requests.
- **Templates passed by value**: Uses template bytes passed along with the data using theinDataDoc parameter. If unique templates with different UUID are passed using this method, the disk cache will grow endlessly and will never be reused. To prevent this, the UUID attribute should be stripped from all templates to ensure that no cache is created for the template. Alternatively, passing the same non-null UUID allows the cache objects to be created, but ensures that the same cache is updated with each request.

As well, in order to prevent the cache from growing endlessly, consider the following factors for rendering dynamically generated templates using the new LiveCycle APIs, those being renderHTMLForm2 and renderPDFForm2.

When using the new APIs, the template is passed as a document object, which is handled in the Forms service based on whether it is passivated or not:

For passivated documents in which the UUID and content root serve as the cache key, consider the following aspects:

- The cache is not created for passivated input templates with no UUID.
- If more than one passivated input template having the same UUID and content root are passed, then the same cache is overwritten.

For non-passivated documents in which the filename and content root serve as the cache key, consider the following aspect:

• For non-passivated input templates, caching depends on the content root and filename from which the document was generated. The same cache will be used only for requests with the same content root and template filename.

The following best practices will ensure that the cache does not grow endlessly when dynamically generated templates are passed to the Forms service:

- Strip the UUID or pass the same UUID in all dynamically generated templates.
- Generate the document either from template bytes or from the same filename on disk.

## <span id="page-12-1"></span><span id="page-12-0"></span>**3.8 Uninstalling Workbench**

In Windows XP, use the Add or Remove Programs function in the Control Panel to start the Uninstaller. The Workbench and Designer applications have separate uninstall programs.

In Windows Vista, click Start > Control Panel > Programs > Programs and Features. Select **Adobe LiveCycle ES4 - Workbench 11** and then click **Uninstall**.

In Windows 7, click Start > Control Panel > Programs and Features. Select **Adobe LiveCycle ES4 - Workbench 11** and then click **Uninstall**.

# <span id="page-13-0"></span>**Kapitel 4: Configuring Adobe LiveCycle XDC Editor 10**

Using the XDC Editor, network printer administrators can create and modify XML Forms Architecture Device Configuration (XDC) files. XDC files describe the capabilities of printers, such as the printer language or the correlation between paper size and tray location.

Before your network printer administrator uses the XDC Editor, relocate the sample XDC files and see *Creating device profiles using XDC Editor*.

#### **To obtain the sample XDC files:**

- **1** On the LiveCycle server, locate the XDC folder in *[LiveCycle root]*\sdk\samples\Output\IVS.
- **2** Copy the contents of this folder into a directory that is accessible from the Workbench or Eclipse system.

#### **To obtain the XDC Editor Help:**

- **1** Go to the LiveCycle documentation website.
- **2** Click the **Develop** tab and navigate to *Creating device profiles using Adobe® LiveCycle® XDC Editor 10*. Download the xdc\_editor\_help\_web.zip file and install the Help files by following the instructions provided in the Readme file.